Torshälla Segelsällskap

# Båtunionen BAS

Instruktioner för medlem

Christian Ahlström 2023-04-18

# Innehållsförteckning

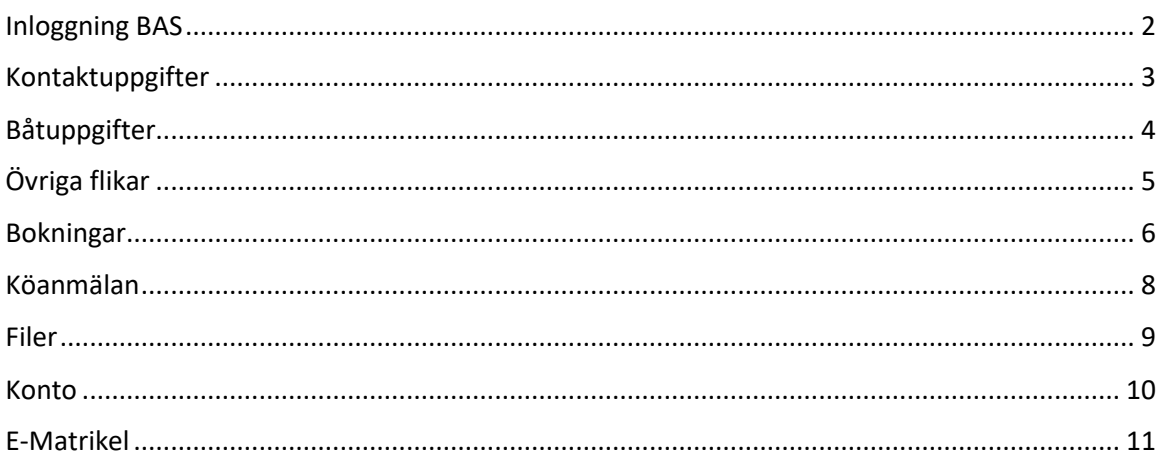

#### <span id="page-2-0"></span>Inloggning BAS

Öppna din webbläsare och gå till följande sida[: https://bas.batunionen.se/](https://bas.batunionen.se/)

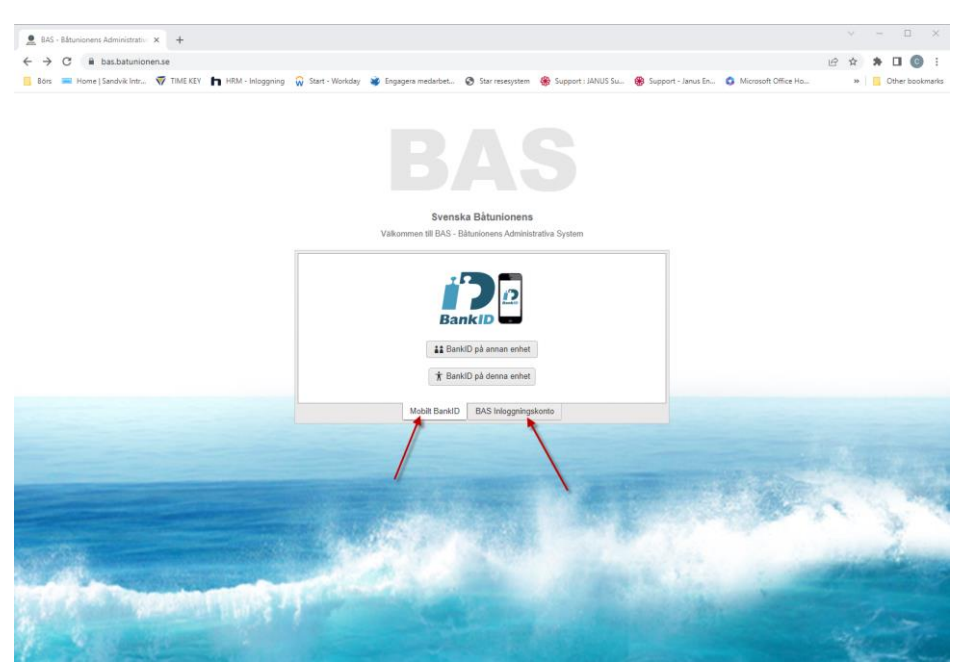

Välj antingen att logga in med BANK-ID eller med ett inloggningskonto. För att BANK-ID ska fungera krävs att fullständigt personnr. är inlagt i BAS. Vid problem med inloggning kontakta Medlems- BAS- ansvarig. Även familjemedlemmar är registrerade och ska kunna logga in.

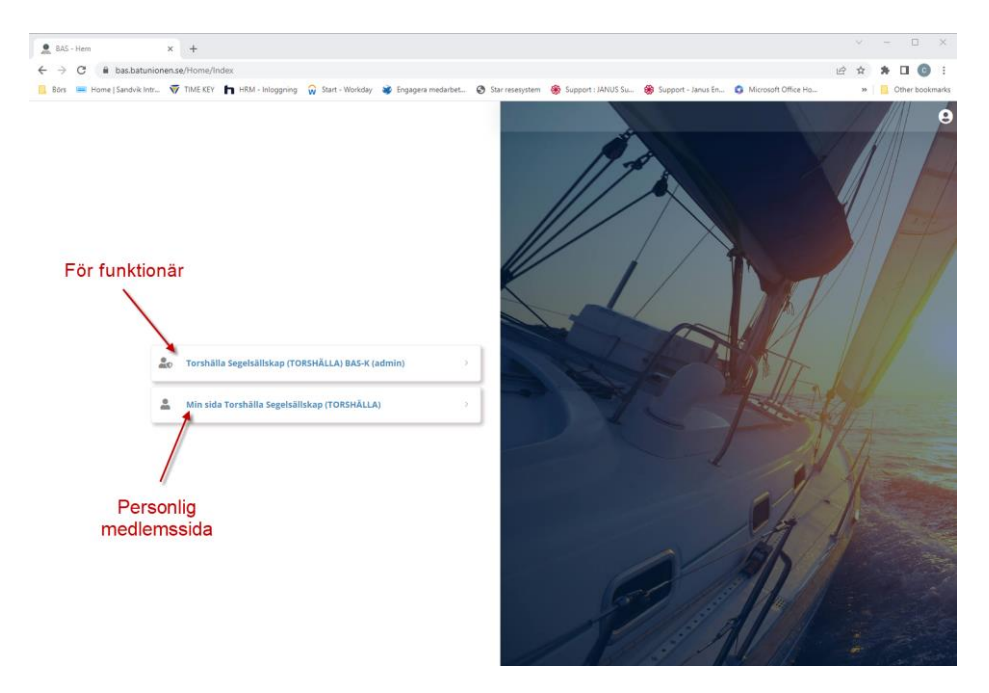

De flesta medlemmarna ser bara den ena sidan 'Min sida Torshälla Segelsällskap'. Funktionärer i klubben som har blivit tilldelade lite mer behörighet ser även den andra sidan.

Personliga sidan innehåller din personliga information som adress, telefonnr. båtinformation osv.

Välj den sida som är lämplig för dig.

## <span id="page-3-0"></span>Kontaktuppgifter

Efter inloggning visas förstasidan som är kontaktuppgifter

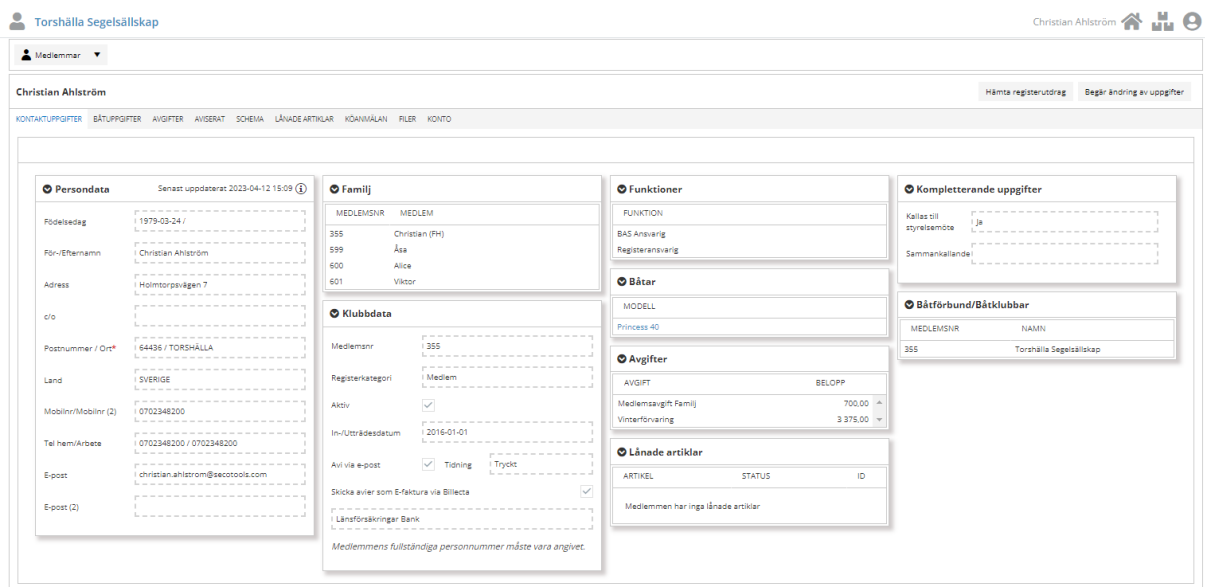

#### **Ändring av kontaktuppgifter**

Ingen medlem kan själv ändra sina uppgifter, men kan begära en uppdatering av medlemsansvarig.

Detta för att undvika 'skräp' och felaktigheter i systemet.

För att begära en ändring, se till att stå på fliken kontaktuppgifter och klicka på knappen i högra hörnet.

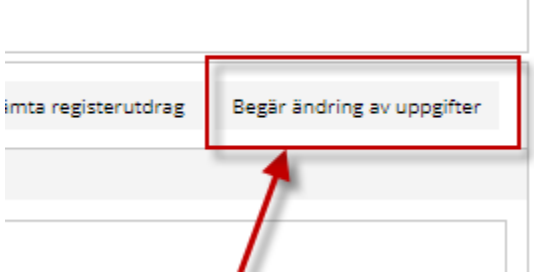

En ny sida öppnas där de uppgifter som är möjliga att ändras visas. \* = tidigare ändringar

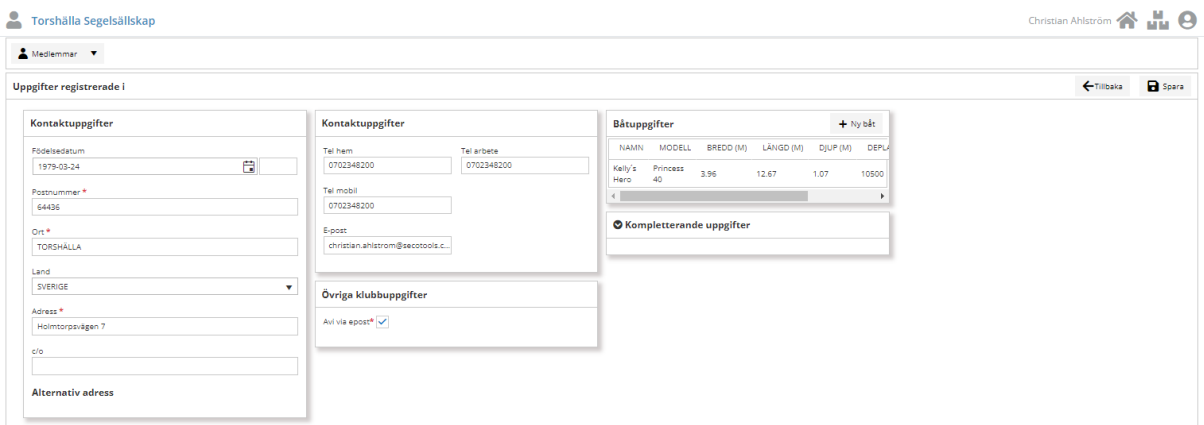

VIKTIGT! Tryck på SPARA efter att du gjort dina ändringar

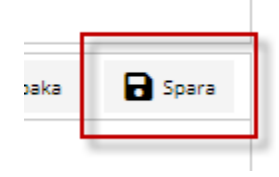

#### <span id="page-4-0"></span>Båtuppgifter

På samma sätt som kontaktuppgifter kan båtuppgifterna ändras

Klicka på fliken BÅTUPPGIFTER och sedan knappen 'Begär ändring av uppgifter'.

En ny sida öppnas där de uppgifter som är möjliga att ändras visas. \* = tidigare ändringar

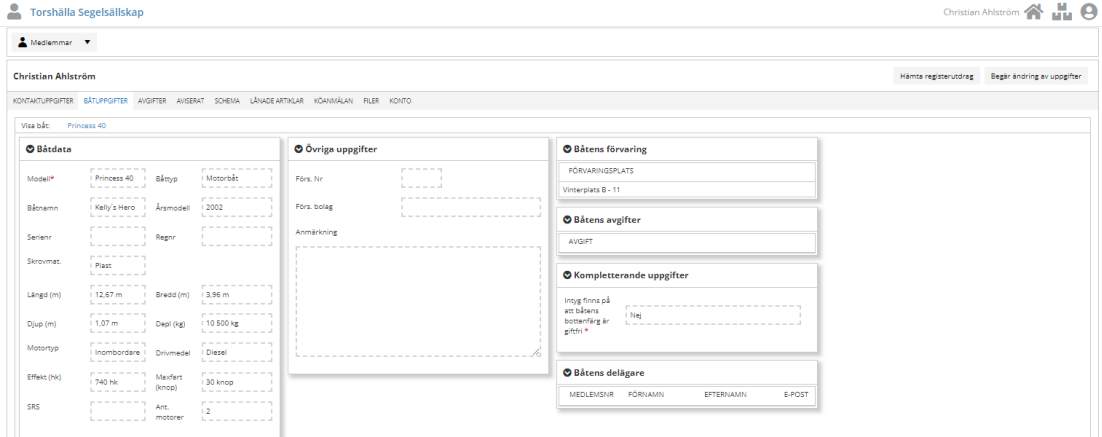

VIKTIGT! Tryck på SPARA innan sidan stängs

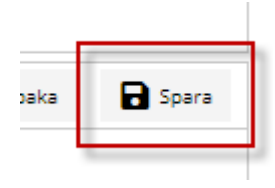

# <span id="page-5-0"></span>Övriga flikar

#### **Flera flikar finns att välja på**

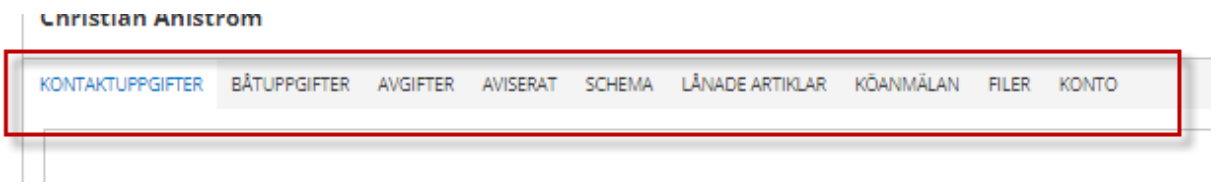

Avgifter: Visar avgifterna som är kopplade till dig

Aviserat: Visar nuvarande och tidigare aviseringar

Schema: Används för bokningar av klubbstuga och rum i Juniorstugan.

Lånade artiklar: Används inte ännu

Köanmälan: Används för att ställa sig i kö till båtplatser eller vinterförvaring

Filer: Filer kopplade till medlem tex XRF-mätning och Intyg giftfri båtbottenfärg.

Konto: Ändra lösenord för inloggningskonto.

#### <span id="page-6-0"></span>Bokningar

Väljs fliken Schema på förstasidan och sedan vad du vill boka i rullisten.

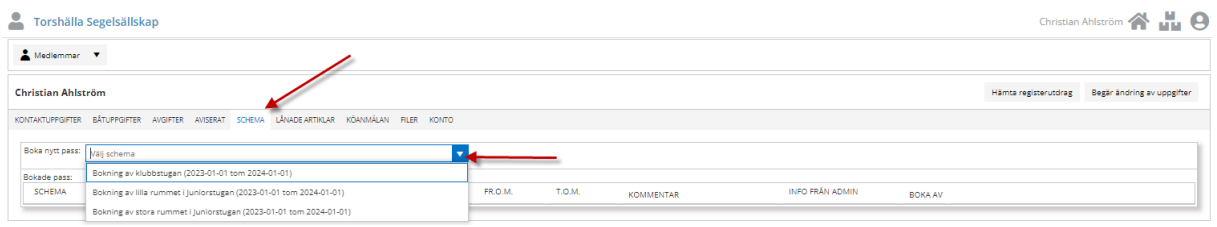

Välj månad i rullisten för den månad du vill boka.

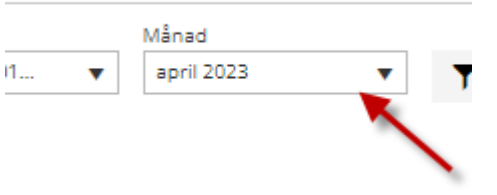

Klicka på texten 'Boka' för det datum du avser att boka

▲ Vecka: 2023-15

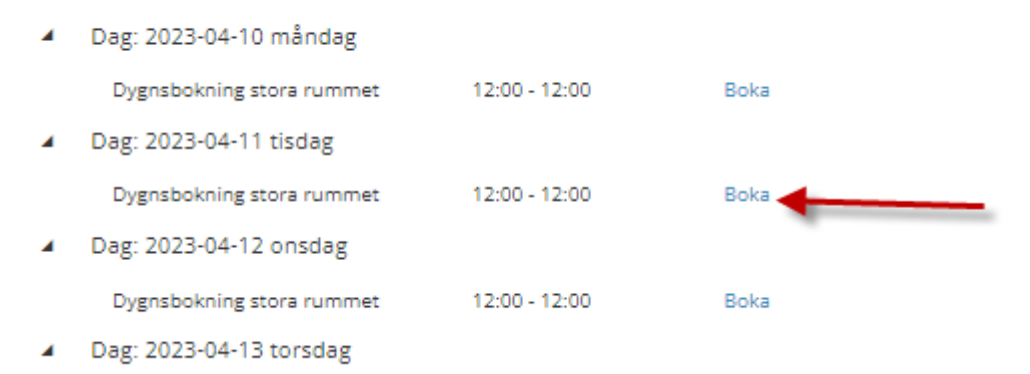

Bekräfta sedan genom att trycka på 'Spara bokning'. En bekräftelse kommer skickas via mail.

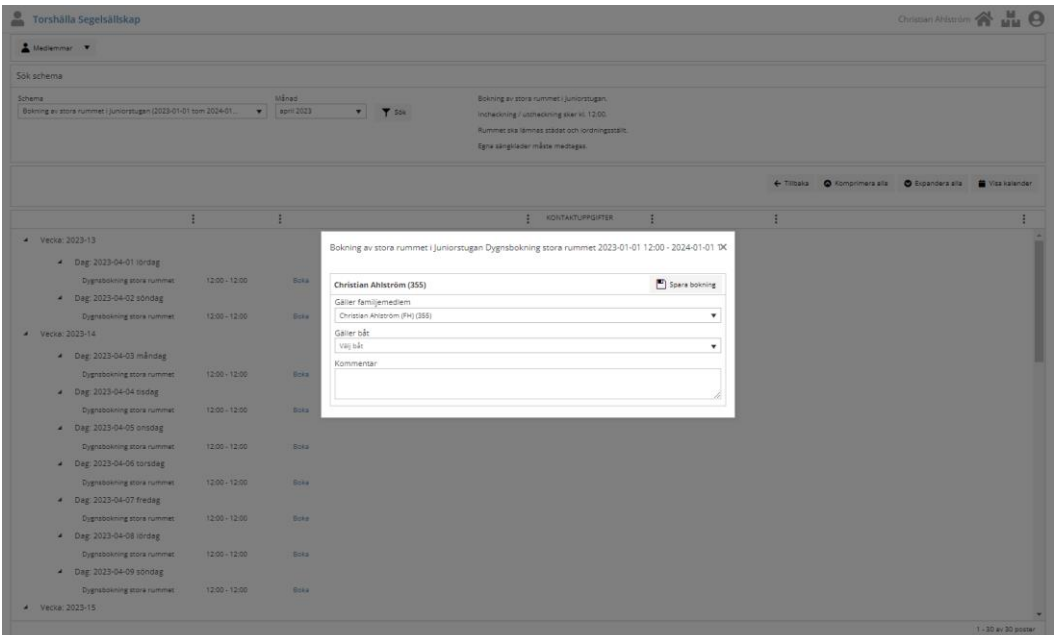

Under din flik Schema ligger nu din bokning

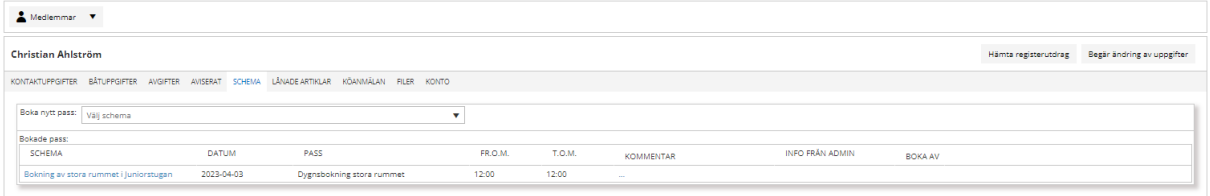

OBS! För att ta bort en befintlig bokning måste BAS-ansvarig kontaktas.

Bokning av klubbstugan är bara information till andra medlemmar om att ett sällskap kommer att nyttja klubbhuset. Övriga medlemmar har fortfarande tillgång.

#### <span id="page-8-0"></span>Köanmälan

#### Välj fliken Köanmälan och vilken kö du vill placera dig i.

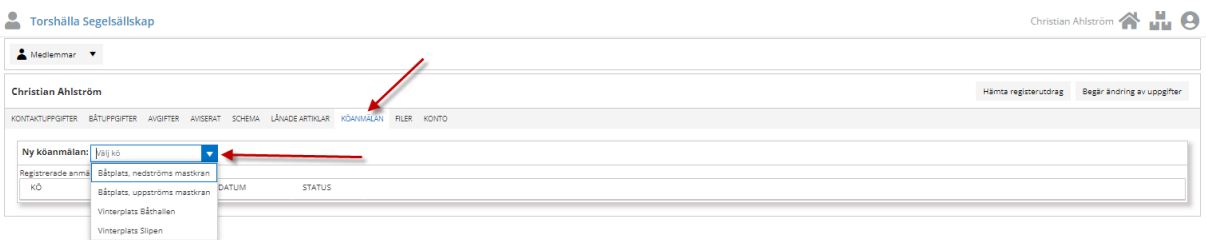

#### Klicka på knappen 'Skicka in din ansökan'. En bekräftelse kommer via mail.

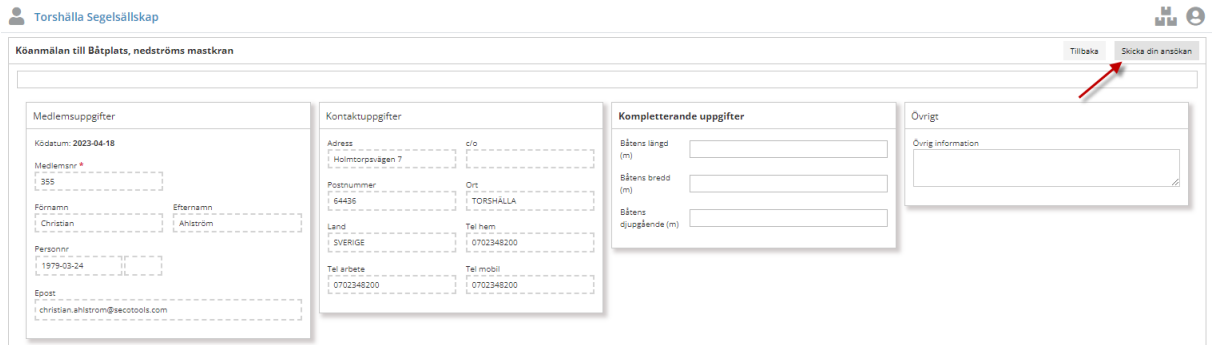

#### Under fliken Köanmälan visas sedan dina registrerade anmälningar

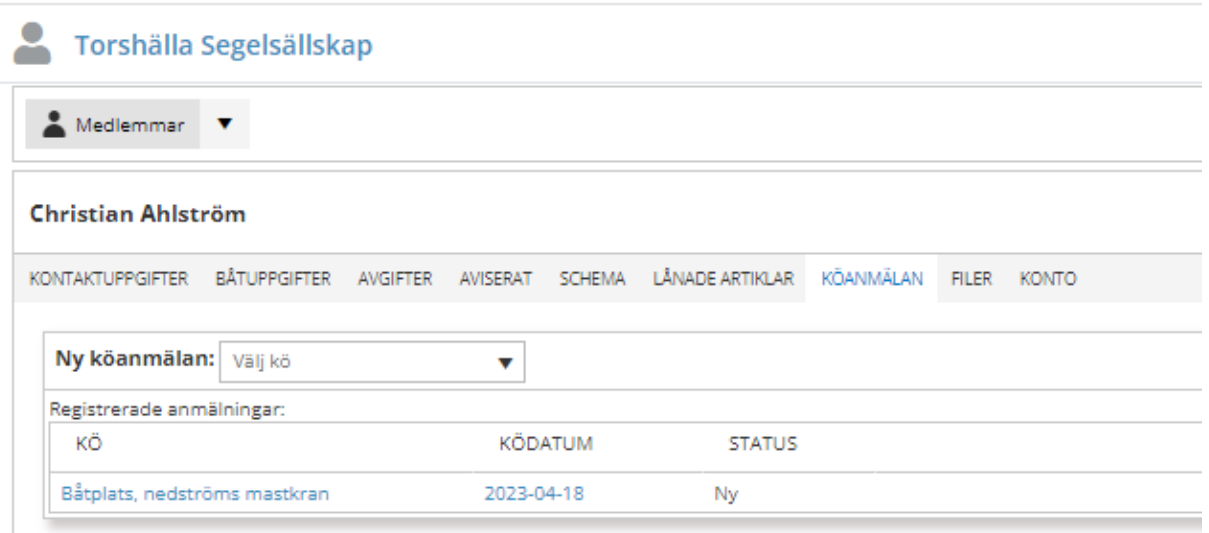

L.

#### <span id="page-9-0"></span>Filer

Under fliken filer finns de dokument som är kopplade till medlemmen. Exempel på det är XRFmätning och intyg giftfri båtbotten. Enbart en administratör kan lägga till filer men en medlem kan ladda ner filen genom att klicka på filen.

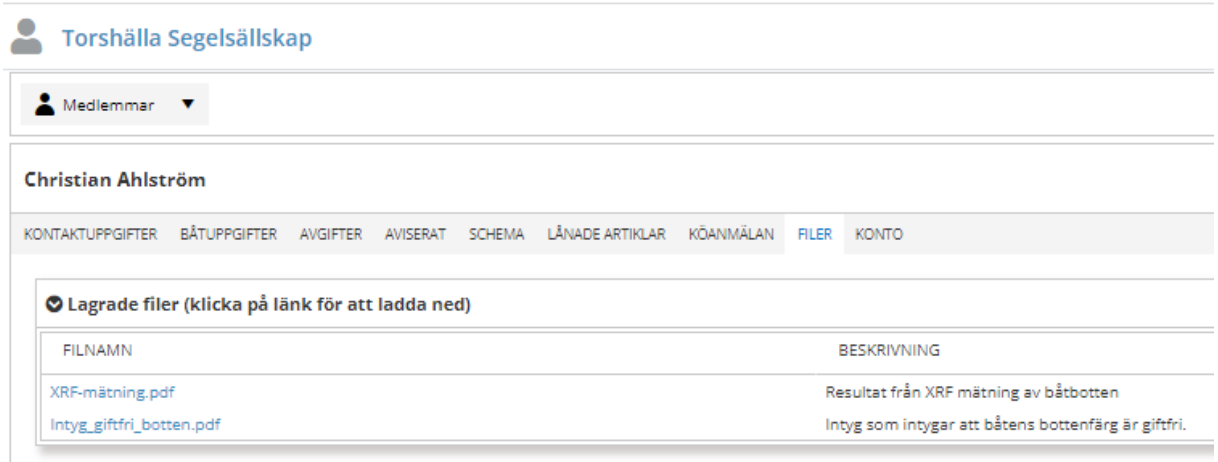

#### <span id="page-10-0"></span>Konto

Under fliken Konto kan lösenordet till inloggningskontot ändras. Tryck på knappen 'Byt lösenord'.

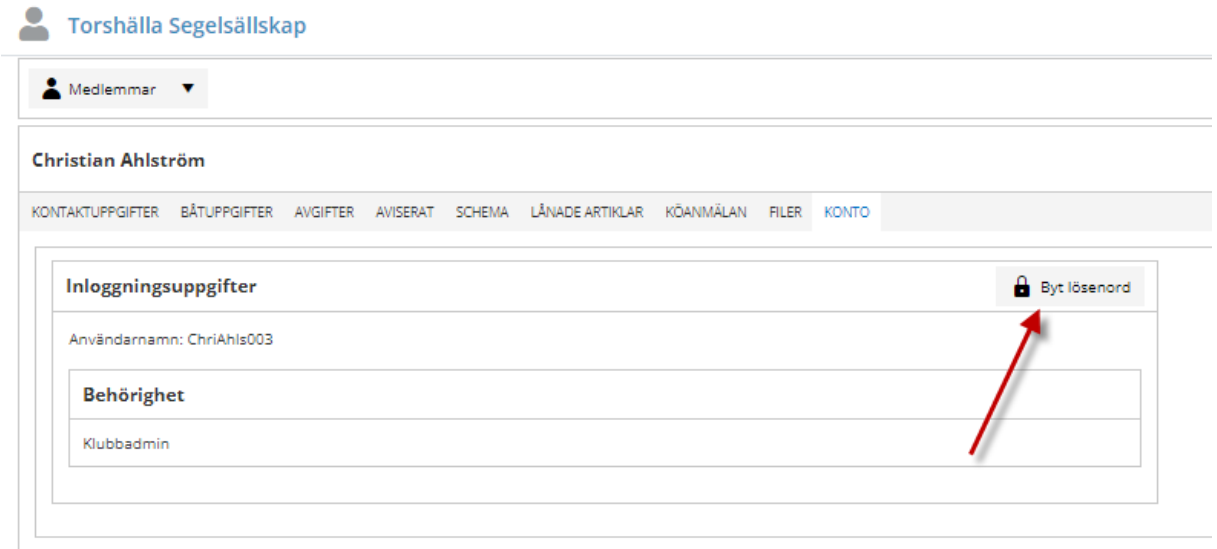

Skriv in ditt nya lösenord två gånger och tryck på spara.

OBS! måste vara 10 tecken långt och innehålla minst en siffra.

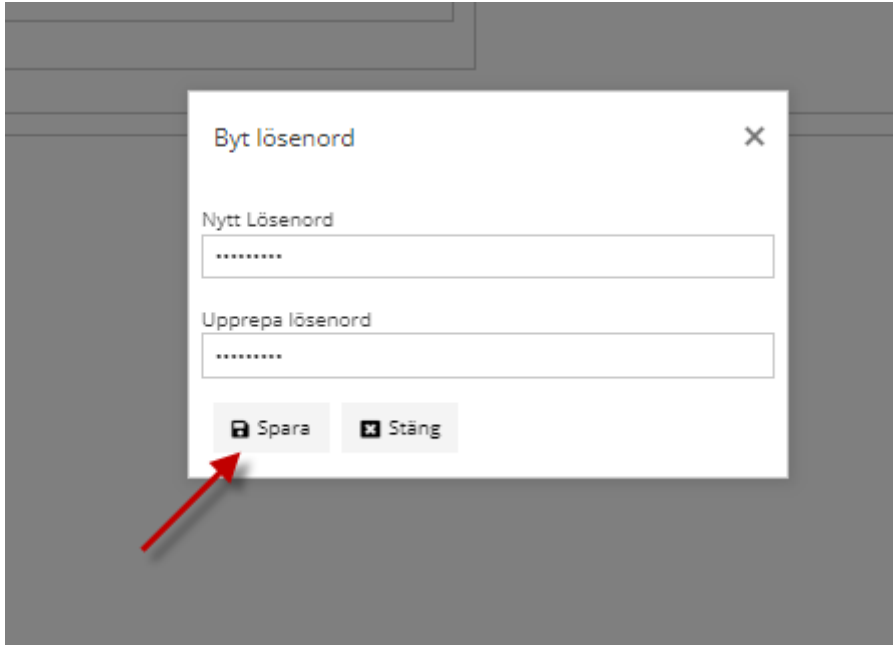

#### <span id="page-11-0"></span>E-Matrikel

Det finns en elektronisk matrikel inbyggd i BAS som alla medlemmar kan använda. Den gör sig bäst på en större skärm men går att använda även i telefonen.

Klicka på knappen 'Medlemmar' och välj sedan Medlemmar i rullisten för komma in i registret

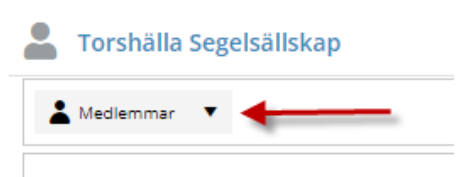

**Christian Ahlström** 

Nu listas alla medlemmar utifrån aktuella sökfilter.

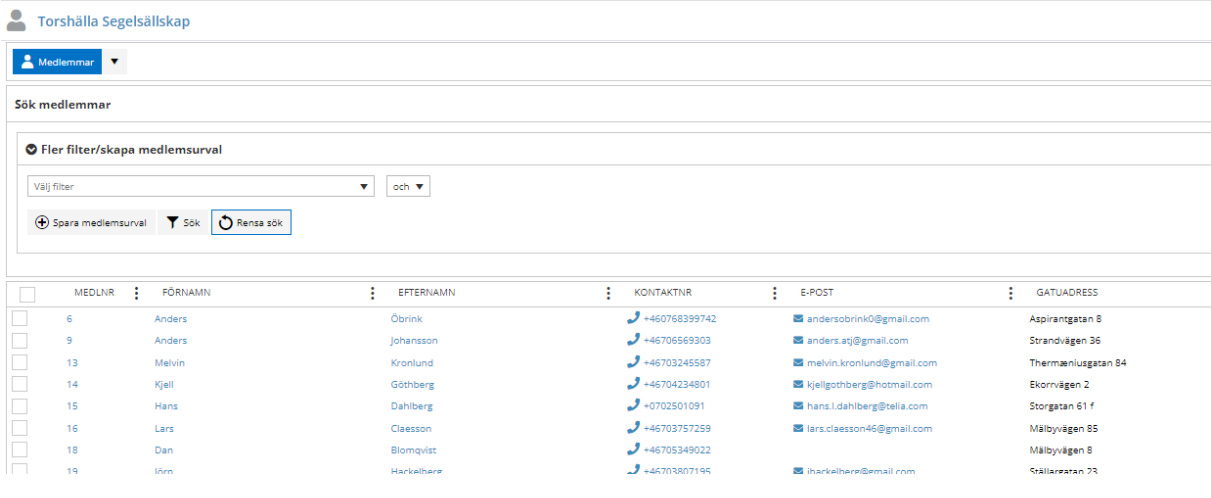

I första rutan kan en filtrering göras via medlemsnr, förnamn eller efternamn.

Under 'Fler filter/skapa medlemsurval' kan ytterligare filter användas för att filtrera fram medlem. Tex Hans som filtreras fram via båtmodell 'Sveakryssare'.

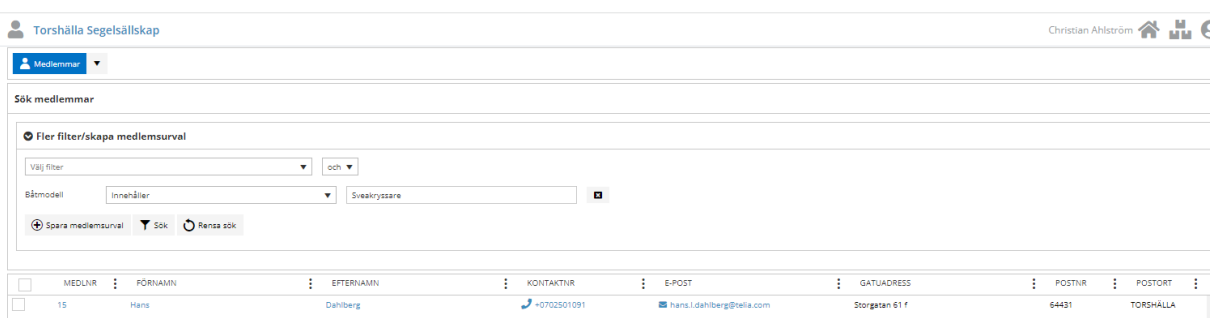

Innan ny sökning måste tidigare sökning rensas via knappen 'Rensa sök'.

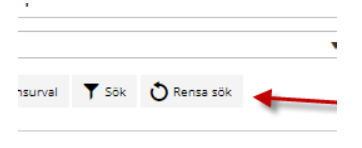